# How to Install the GrutBrushes Plugin

Requires Photoshop CC (for Photoshop CS use the Tool Presets Panel)

1. Extract/Unzip **GrutBrushes\_Plugin.zip** onto your computer (*don't* just drag and drop

#### the contents out)

2. From the menu, *File > Scripts > Browse Scripts*, find and run

**GrutBrushes\_installer.jsx** from the folder you just unzipped

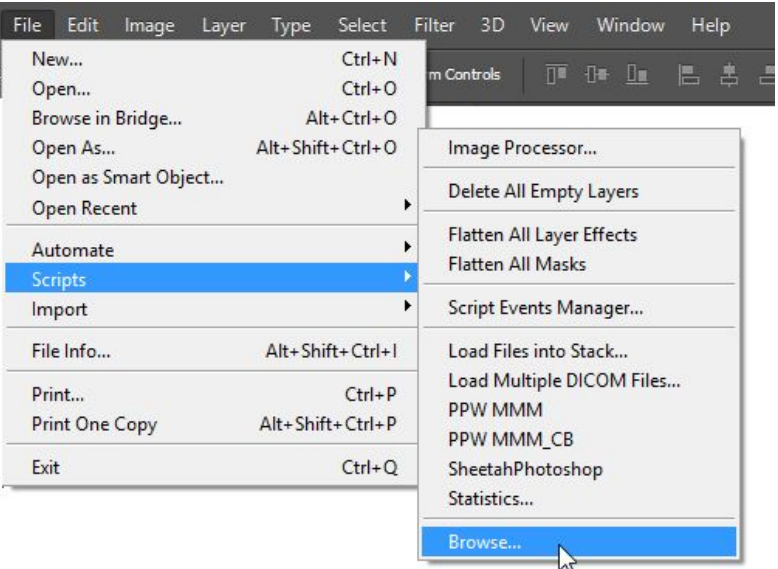

3. When the pop-up window ask you to, click "OK" to start the installation

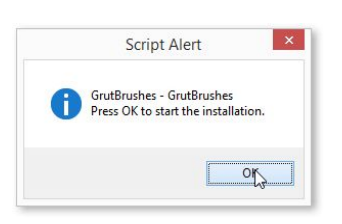

- 4. Once installation finishes, Restart Photoshop
- 5. Open the GrutBrushes Panel in the menu: *Window > Extensions > GrutBrushes*

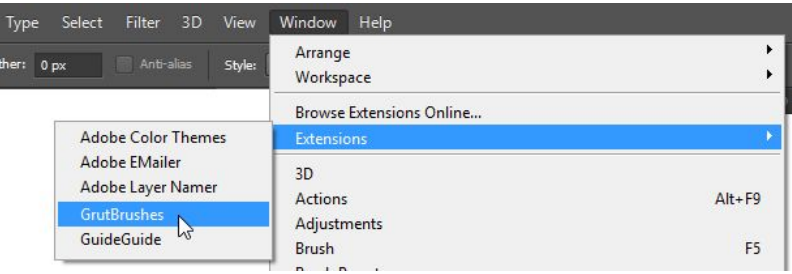

That's it You're **DONE!**

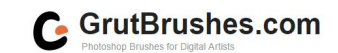

## Adding GrutBrushes to the GrutBrushes Panel 1. From your hard drive

- 1.1. Click the 'ADD' button in the GrutBrushes panel
- 1.2. Select the brushes on your hard drive (**.tpl files**)

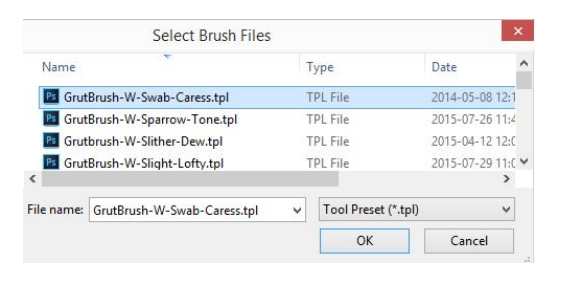

1.3. Click OK

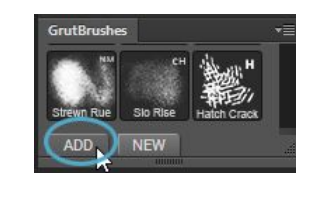

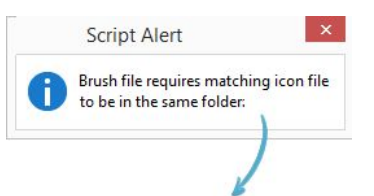

**Note:** If you are installing old GrutBrushes and get an 'icon required' error, download the png files from<http://grutbrushes.com/icons> then repeat steps 1.1 - 1.3.

## Adding New GrutBrushes to the GrutBrushes Panel 2. Members: Instant-Install From your GrutBrushes account

If you have a GrutBrushes Art Brushes membership you can install newly published brushes instantly, without leaving Photoshop.

- 2.1. Click the '*NEW*' button in the GrutBrushes panel
- 2.2. Login to your account if asked to.

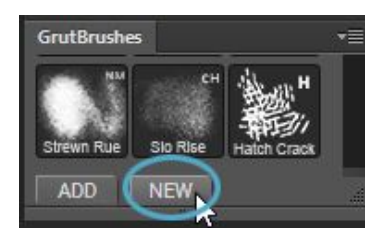

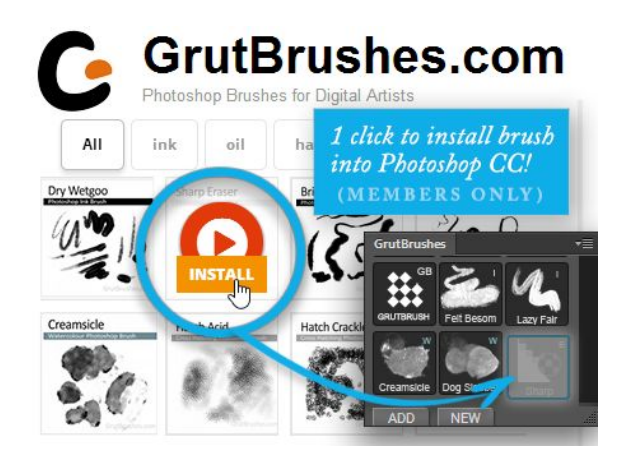

2.3. Mouseover a brush, click the '*install*' button that appears and it will install right into the GrutBrushes panel in Photoshop! Click on the icon to start painting with your new brush.

 *Note: free trial members will only be able to download the most recent brushes*

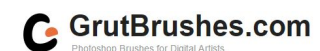

### 3. Non-Members - Instant-Install From your GrutBrushes account

- 3.1. Click the 'NEW' button in the GrutBrushes panel
- 3.2. In the shop browser window that opens up, add the brushes you want to your cart
- 3.3. Checkout by selecting 'checkout' in the top left 'Navigation'

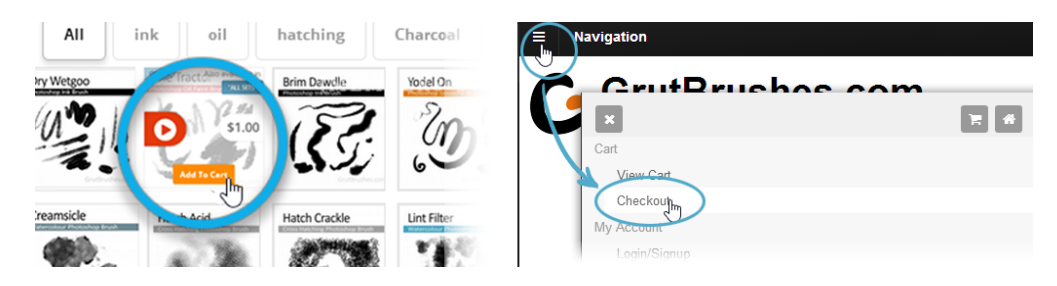

- 3.4. On the 'Order Received' page, click on the brush name to download and install your new brush
- 3.5. Or install them later from your Account page (*'Navigation > My Account'*)
- 3.6. **Important:** this only applies to single brushes, sets must be downloaded and installed manually using method

#### Available Downloads

- <sup>D</sup> Vole Tractor Photoshop Oil Brush
- C Slo Rise Photoshop Charcoal Brush

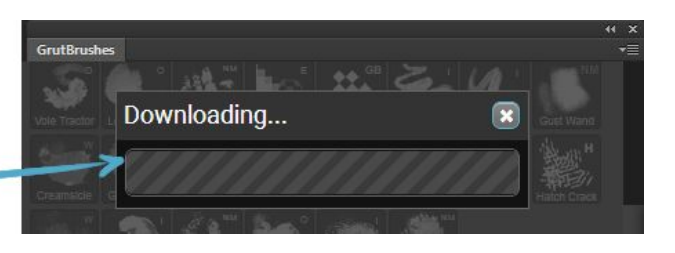

### 4. Manually Download from GrutBrushes.com

- 4.1. Visit [http://grutbrushes.com](http://grutbrushes.com/) using any web browser
- 4.2. Browse, preview and purchase brushes from <http://grutbrushes.com/shop>
- 4.3. Download them to your computer and follow steps 1.1 to 1.3 on page 2 to install them

Still Need help? Visit <http://grutbrushes.com/help> for answers

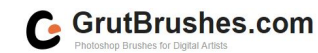